# 徳島市NET119緊急通報システム

## 通報の手順

# (スマートフォン版)

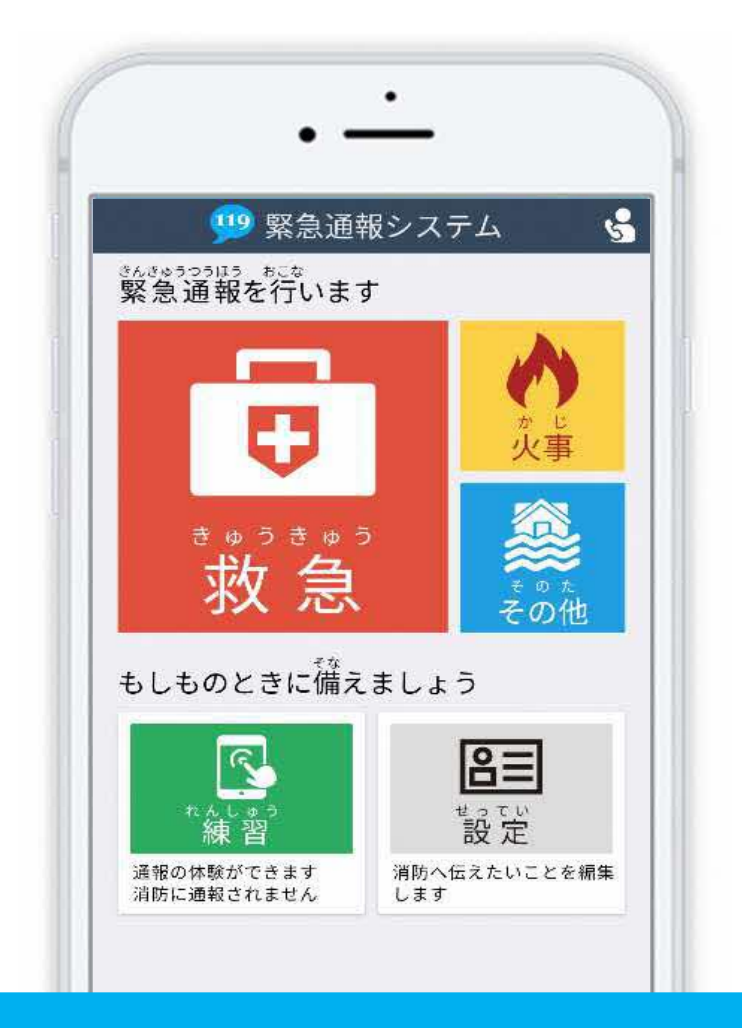

### 徳島市消防局

徳島県徳島市新蔵町 1 丁目 88 番地 FAX:088-656-1190 TEL : 088-656-1202

## はじめに

NET119 ではスマートフォンを使って消防に通報することができます。 また、本番と同じ流れで通報の練習を行うことができる機能があります。 (8 ページ以降をご覧ください)

日ごろから練習通報を行い、いざという時のために備えましょう。

### 通報の手順(消防に通報が入ります)

#### スマートフォンでの通報の方法

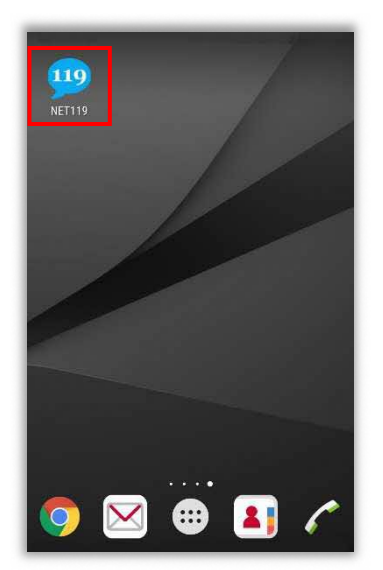

ホーム画面に表示された 「NET119」のアイコンを 選択します。

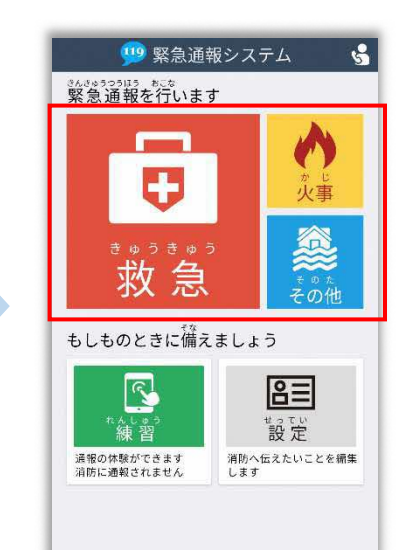

通報画面が表示されたら、 [救急][火事][その他] のいずれかを選択します。

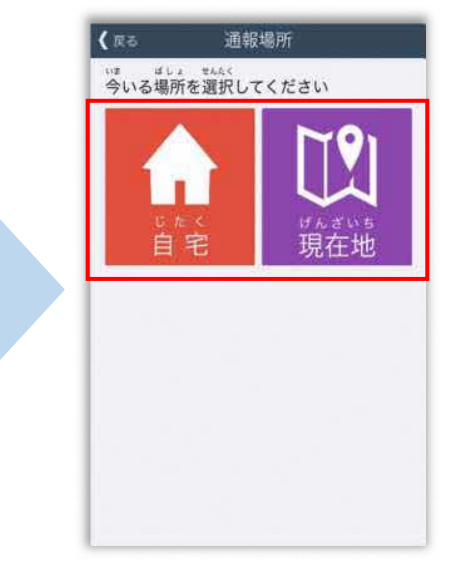

外出先にいる時は[現在地]、 自宅にいる時は[自宅]を 選択します。

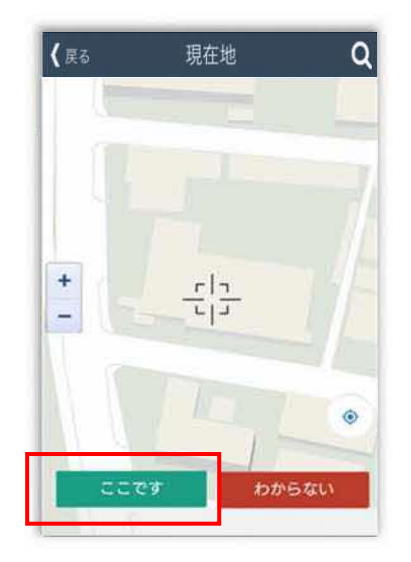

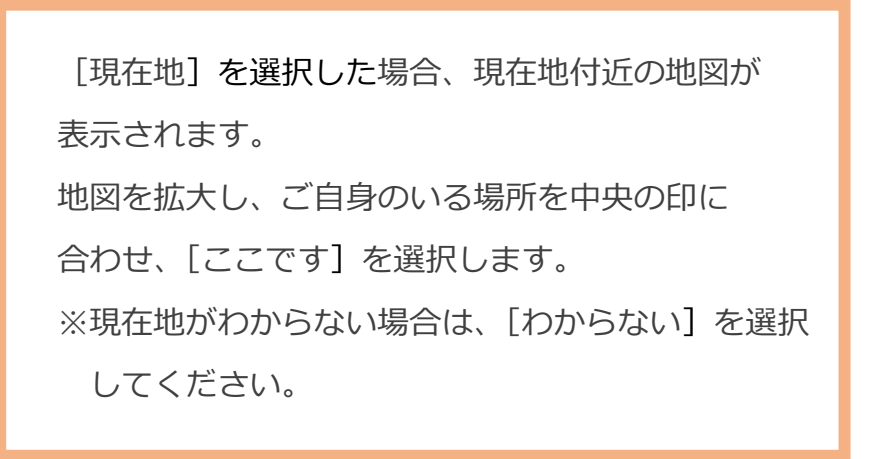

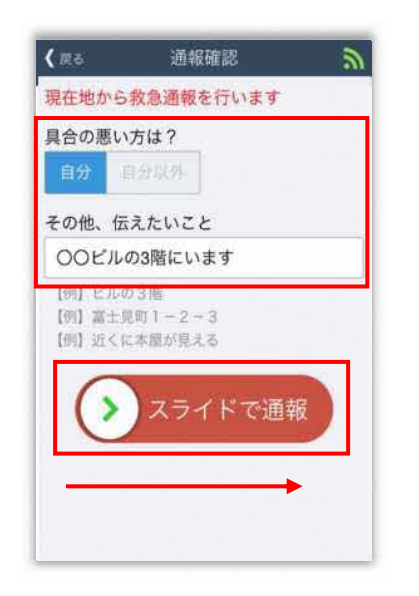

具合が悪い方を選択し、

必要があれば「その他、

伝えたいこと】に入力します。

スライドすると通報できます。

※[その他、伝えたいこと]は

入力いただかなくても

通報できます。

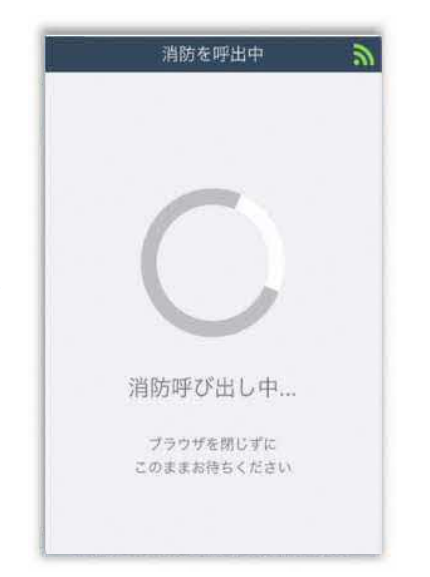

通報が受け付けられる まで「消防呼出し中] が表示されます。

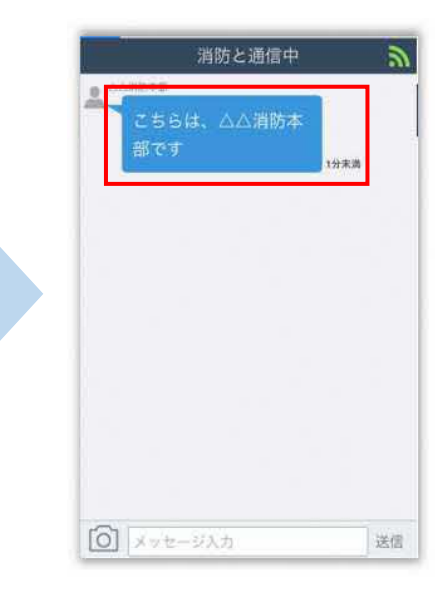

消防が通報を受け付けると、 自動でチャットが開始 します。

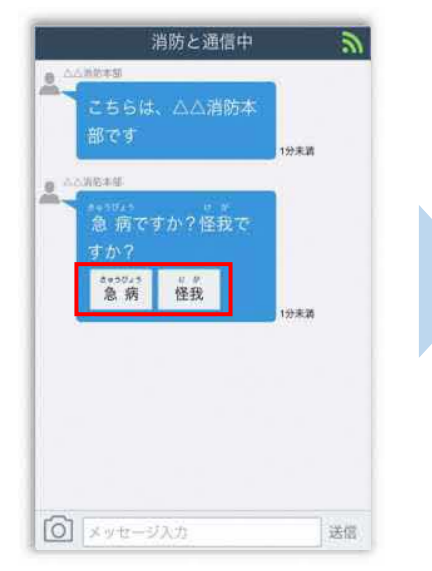

消防と通信中  $\mathbb{R}$ **Nine and** こちらは、△△消防本 分末溝 公開監査書  $\overline{0}$ **急 病ですか?怪我で** 12.0 19未満 ○足が折れたかもしれない。 送信

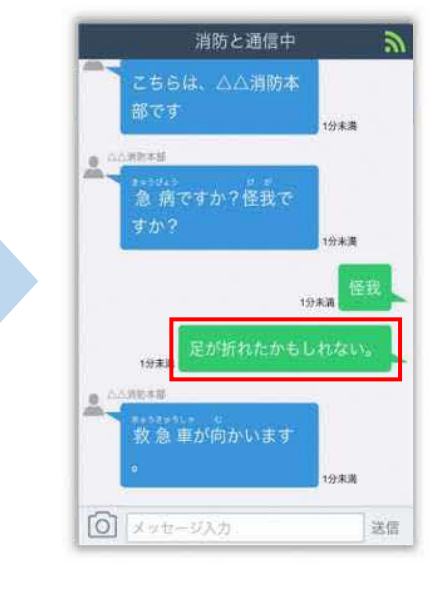

選択肢がついている 質問の場合は、ボタンを 選択して回答します。

メッセージを送る場合は、 入力欄に文字を入力して 送信します。

送信したメッセージが 表示されます。

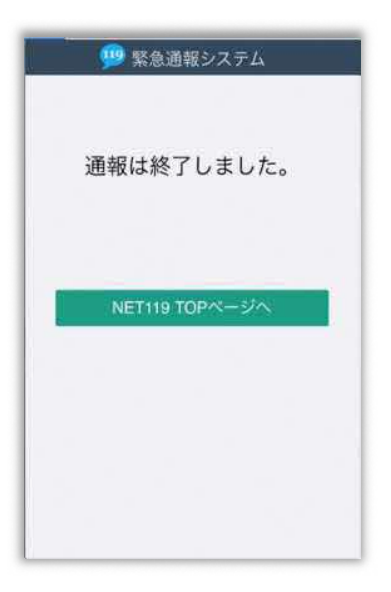

チャット画面を閉じると、画面を開くよう、 電子メールでメッセージが届きます。 消防が出動するために必要な情報が入手でき ませんので、「通報は終了しました]と表示 されるまでは、チャット画面を閉じないよう にしてください。

通報が終了すると、 チャット画面が通報終了 画面に切り替わります。

通報の依頼

#### ご自身での通報が難しいときについて

『通報依頼画面』を表示し、周囲の方に通報を依頼することができます。

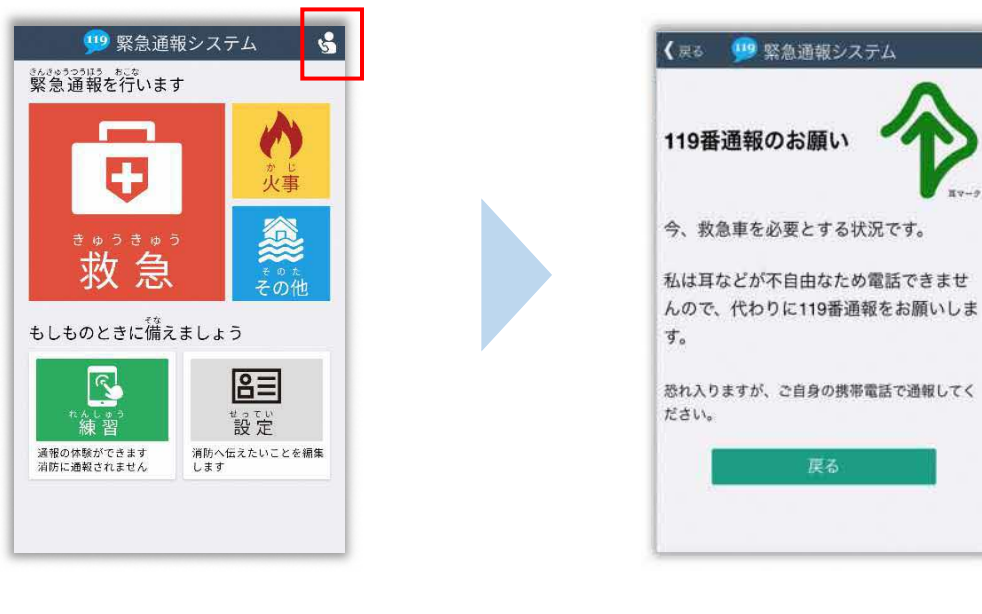

通報依頼ボタンを選択 します。

通報依頼画面に切り替わり ます。

#### スマートフォンの位置情報設定をオンにしてください

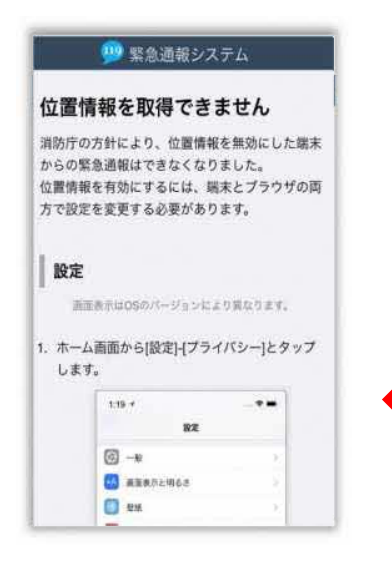

位置情報がオフになっていると、NET119 から通報を することができません。

いざという時のために、常にオンにしてください。

位置情報がオフの時に表示される画面 (iPhone の場合)

#### 間違って通報してしまった場合は、消防へ連絡してください

練習通報のつもりが本当に通報してしまったなど、誤って通報をしてしまった場合は、 慌てて画面を閉じずにチャットにて「間違いました」と入力、送信し、消防に教えてください。

#### 通報時の電波状況によっては通報できないことがあります

電波が圏外の場合、利⽤することができません。

また、トンネルの中や山の中など電波が悪い場所では、通報位置が特定しにくく通報できない 場合があります。

### 練習通報の手順

NET119では、通報の練習を行うことができます。練習通報では、消防に通報は入りません。 いつでも通報の練習ができるので、いざという時に備えて定期的に練習しましょう。

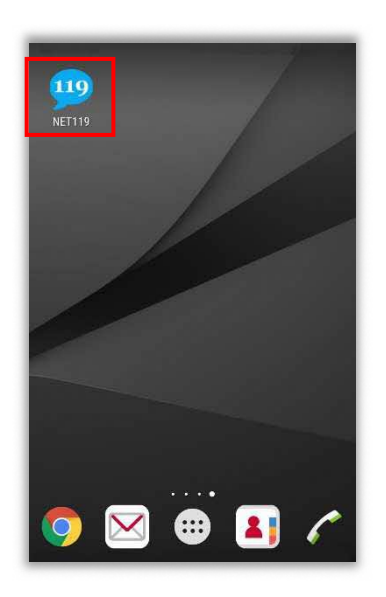

ホーム画面に表示された 「NET119」のアイコンを 選択します。

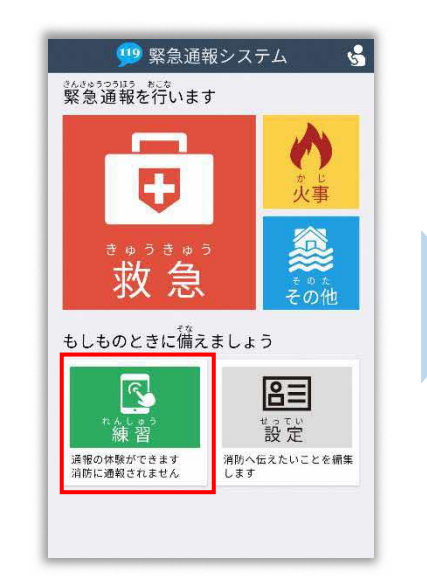

通報画面が表示されたら、 [練習] を選択します。

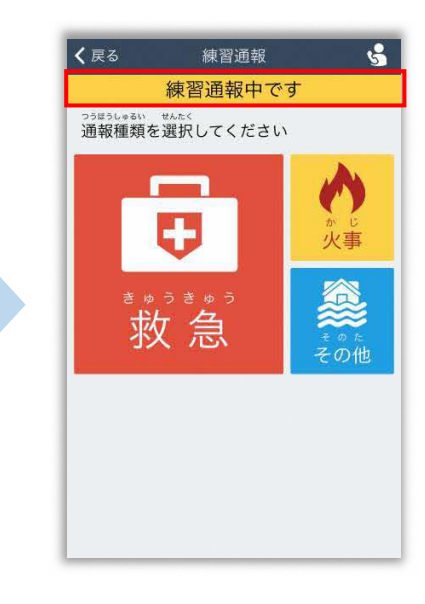

画面上部に [練習通報中です]と表示 されていることを確認します。

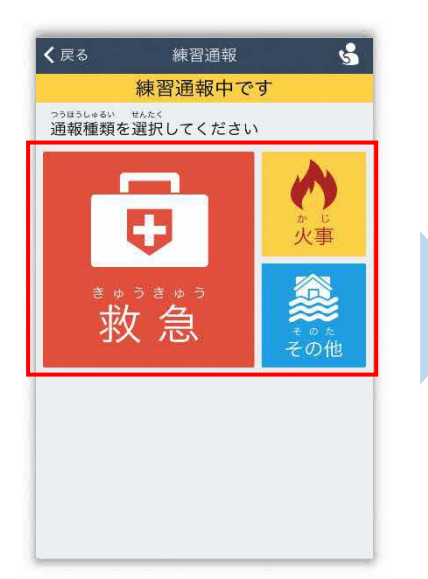

通報内容を選択します。

(練習通報なので、どれを 選んでも問題ありません。)

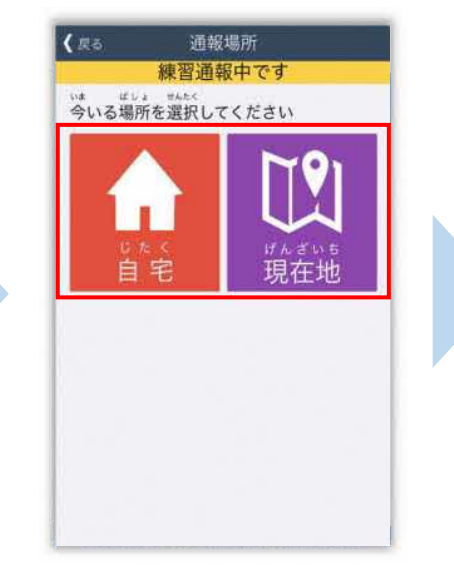

通報場所を選択します。 (練習通報なので、どちらを 選んでも問題ありません。)

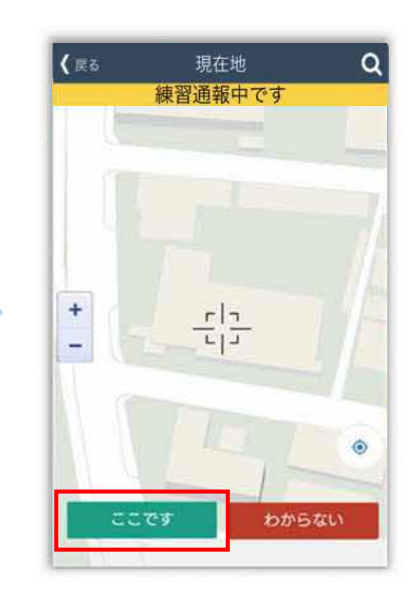

[現在地]を選択した場合は 地図を拡大し、ご自身のいる 場所を中央の印に合わせ、 [ここです]を選択します。

#### 6 / 8

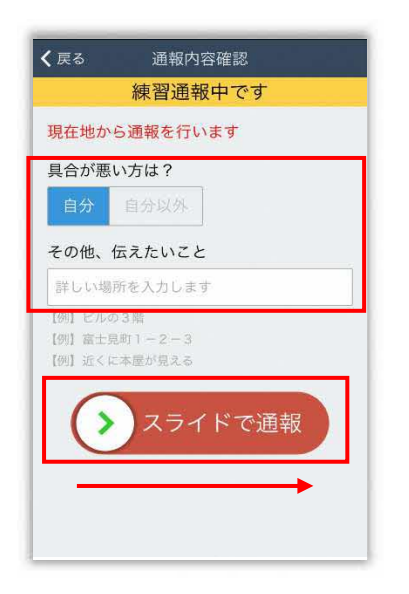

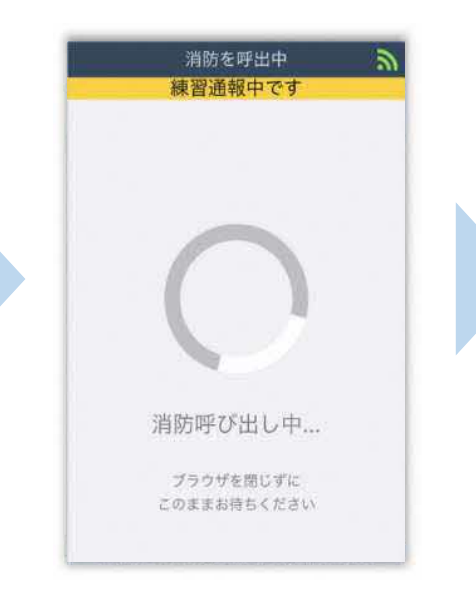

具合が悪い方を選択し、 必要があれば「その他、 伝えたいこと]に入力します。 スライドすると通報できます。 ※[その他、伝えたいこと]は 入力いただかなくても 通報できます。

呼出し中 (練習なので、消防に通報 は入りません)

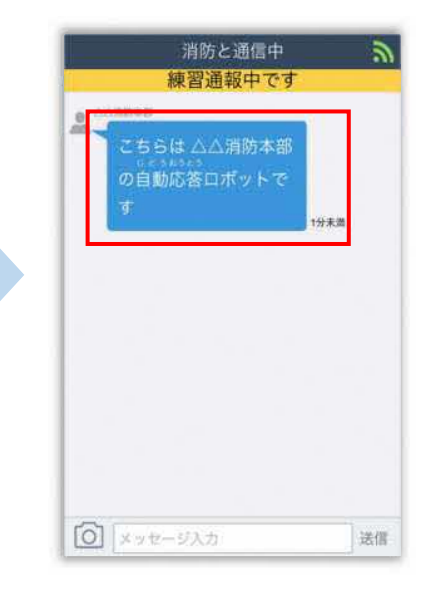

練習用ロボットが応答 します。

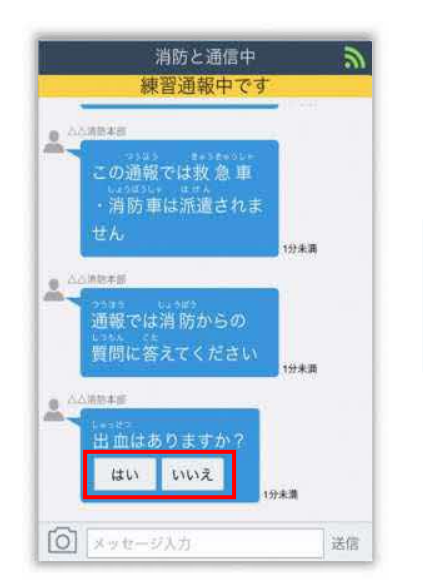

チャット内容を確認し、質問 に答えてください。 選択肢がついている質問の 場合は、ボタンを選択して 回答します。

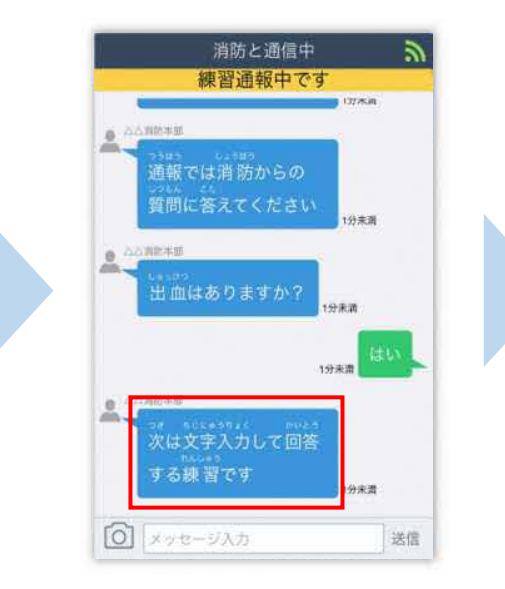

消防と通信中  $\mathbf{a}$ 練習通報中です 出血はありますか? 1分米里  $\overline{a}$ 。<br>次は文字入力して回答 する練習です .<br>1分未定 读本版  $\underline{0}$ どこか痛いまたは苦し いところはありますか 169.90 **0** メッセージ入力 送信

文字を入力し、回答してみま しょう。

一番下にあるメッセージ入力 を選択します。

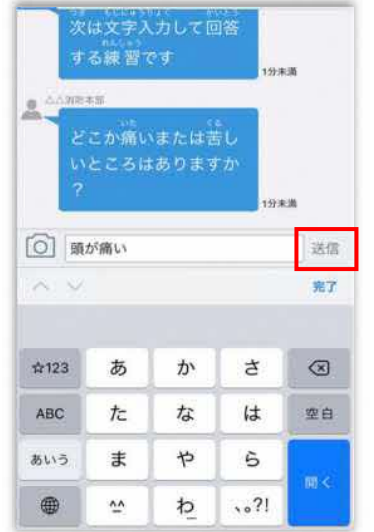

文字を入力して「送信]を 選択します。

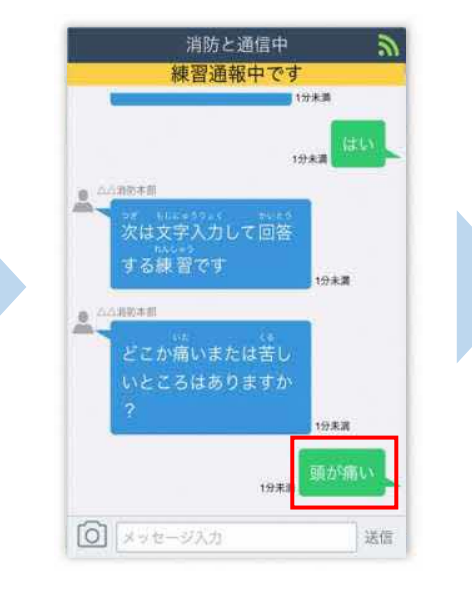

⼊⼒したメッセージが送信 されます。

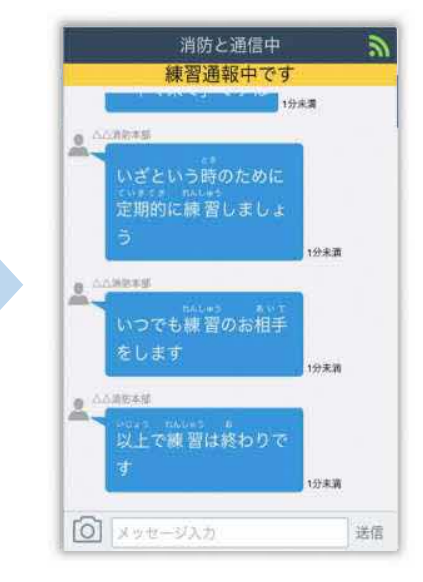

チャット画面を閉じずに最後 まで練習を⾏ってください。

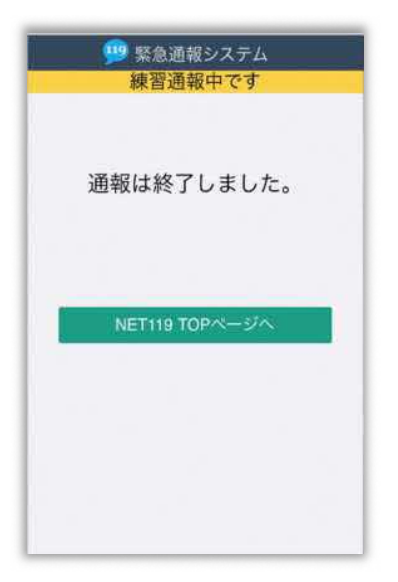

本番での通報と同じく、練習通報の場合でも [通報は終了しました]と表示されるまで 画面を閉じないでください。

練習通報が終了すると、 チャット画面が通報終了 画面に切り替わります。

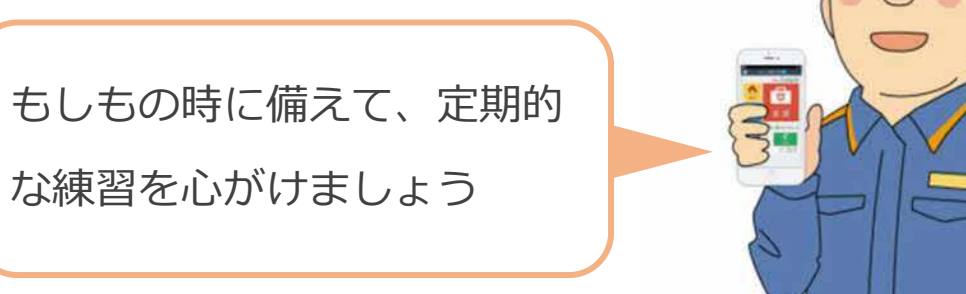

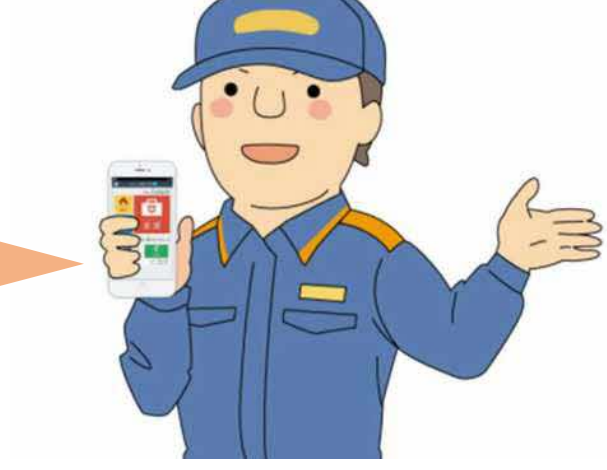

8 / 8